**راهنمای اخذ کد رهگیری تاییدیه تحصیلی و سوابق تحصیلی از سامانه** ir.medu.emt

**)الزامی برای همه پذیرفته شدگان مقطع کارشناسی(** 

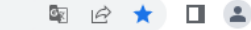

 $\label{eq:20} \begin{array}{l} \mbox{F1F} \; \; \mbox{F1F} \; \; \mbox{F1F} \; \; \mbox{F1F} \; \; \mbox{F1F} \; \; \mbox{F1F} \; \; \mbox{F1F} \; \; \mbox{F1F} \; \; \mbox{F1F} \; \; \mbox{F1F} \; \; \mbox{F1F} \; \; \mbox{F1F} \; \; \mbox{F1F} \; \; \mbox{F1F} \; \; \mbox{F1F} \; \; \mbox{F1F} \; \; \mbox{F1F} \; \; \$ 

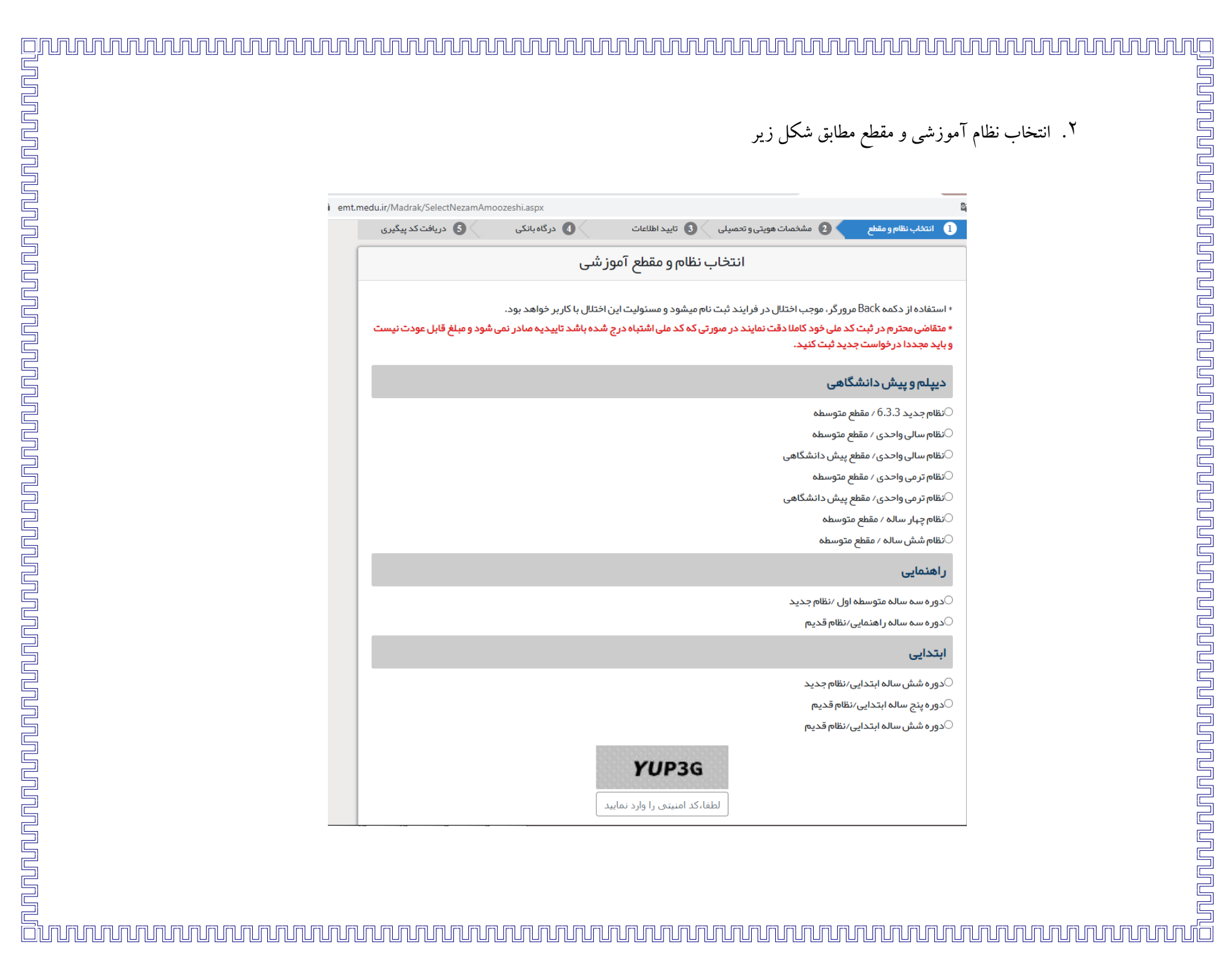

.3 این مرحله مهم ترین مرحله درخواست می باشد، در این مرحله یکبار نوع مدرک را تاییدیه تحصیلی انتخاب نموده و مراحل را تا اخذ کد رهگیری ادامه دهید و کد رهگیری صادر شده توسط سامانه را ذخیره نمایید. پس از اخذ کد رهگیری تاییدیه مجدداً وارد فرم شده و از مرحله اول شروع کنید و در مرحله انتخاب نوع مدرک، سوابق فارغ التحصیلی را انتخاب و تا انتهای مراحل و اخذ کد رهگیری سوابق ادامه دهید و کد رهگیری صادر شده توسط سامانه در این مرحله را نیز دخیره نمایید.

نکته مهم: در هنگام ثبت نام غیر حضوری، در مرحله ارائه کد رهگیری، هر دو کد دریافت شده را وارد کنید.

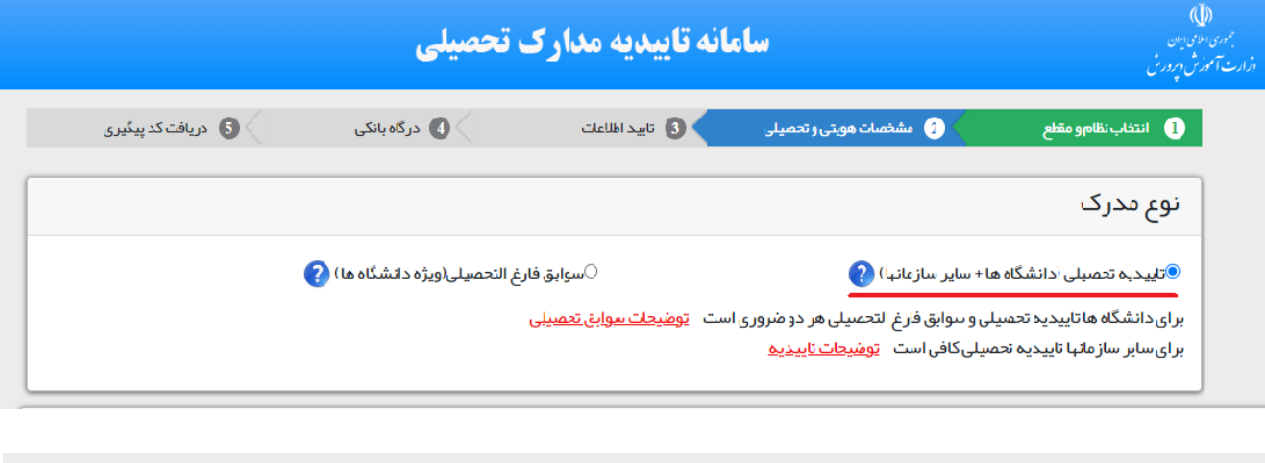

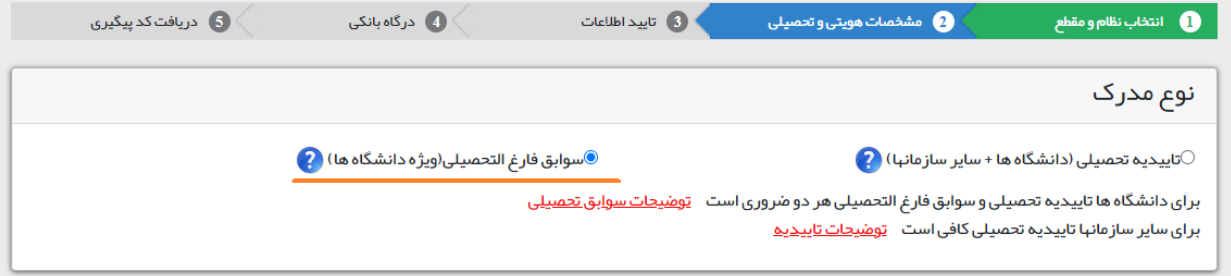